# **電子申請システム-Graain-**

### **~新規アカウント登録マニュアル~**

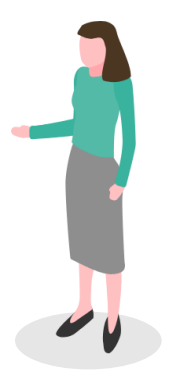

### 新規アカウント作成

1-1. 新規アカウント作成(メールアドレス・パスワード)

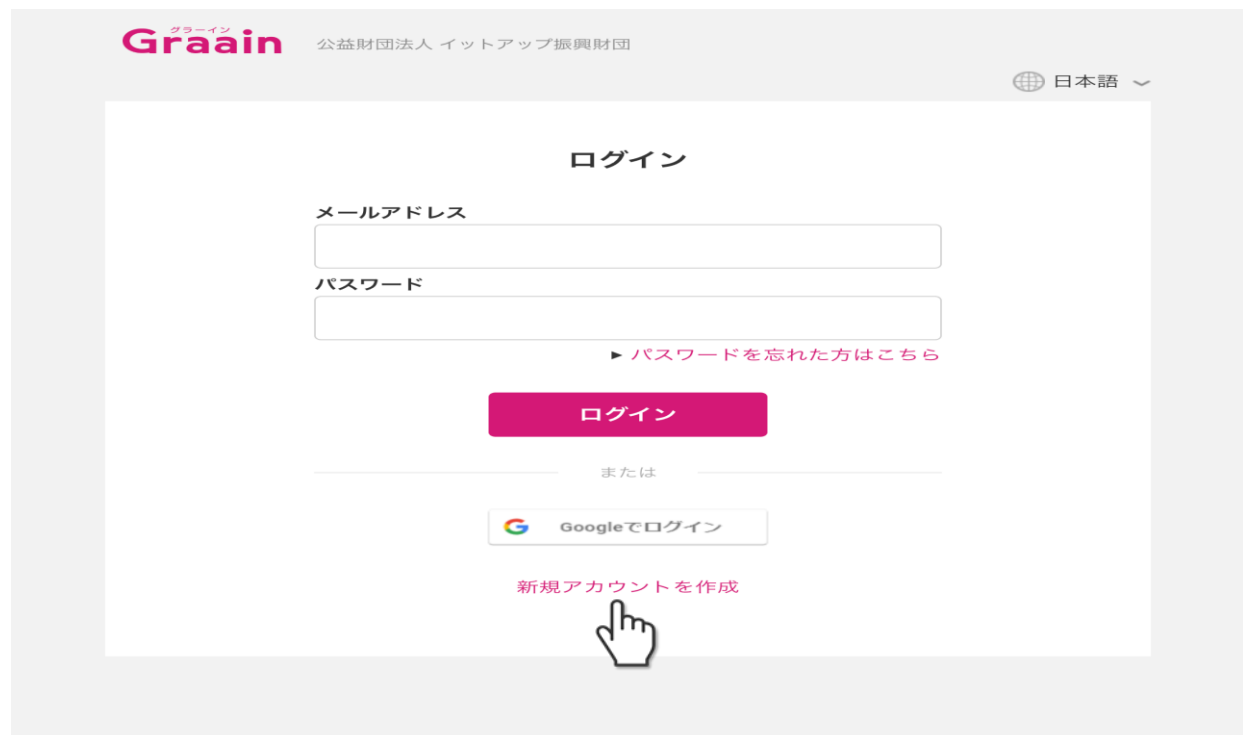

「新規アカウントを作成」をクリックしてください。

新規アカウント作成

#### 1-2.メールアドレス、パスワード入力

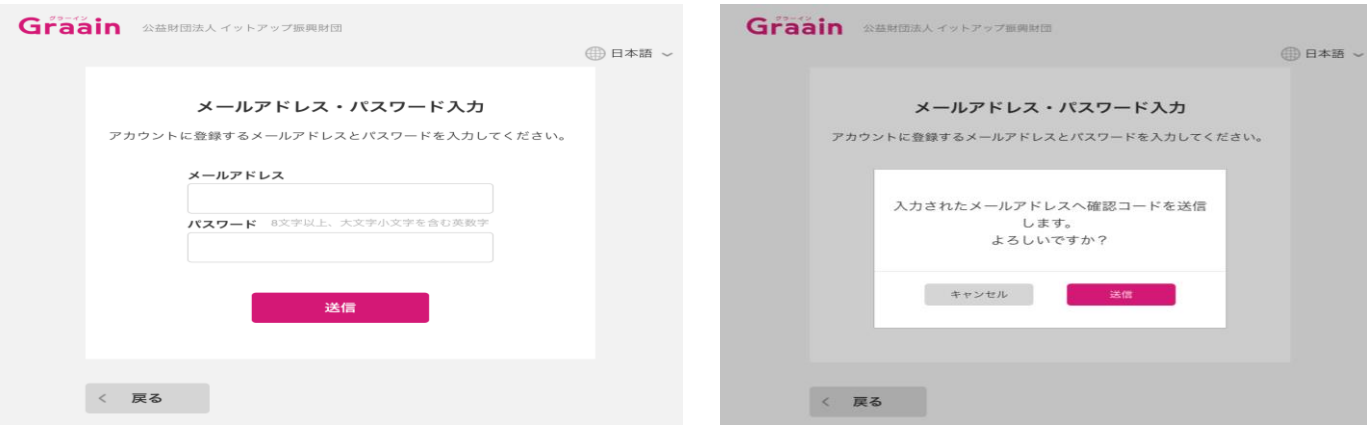

「新規アカウントを作成」をクリックした後に上記メールアドレス・パスワード入力画 面が表示されますので、メールアドレスとパスワードを入力して「送信」をクリックし てください。パスワードは8文字以上、大文字小文字を含む英数字で設定してください。 「送信」クリックした後に確認画面(確認コード)が表示されますので再度「送信」を クリックしてください。

※スマートフォンのメールアドレスを設定する場合は、「@graain.net」からのメール を受信できるように設定をお願い致します。

※このメールアドレスがログイン時に必要となります。また、このメールアドレスに対 して財団事務局から連絡が届くこともあります。

### 1. 新規アカウント作成

1-3.確認コードの確認

#### **【確認コード通知メールサンプル】** $\leftarrow$  $\blacktriangledown$  $\bullet$  $\triangleright$  $\bigcirc$  $\mathcal{A}$  $\Rightarrow$  $\blacksquare$  $1/2$ Ĥ 【Graain】確認コード/Verlification ō COde 受信トレイ× noreply@graain.net 9:18 (0分前) ☆ ◆ To 自分 <del>v</del> 下記の確認コードを入力し、アカウント情報を登録してください。 確認コード: 011453 Please enter the following verlification code to register your account information. verlification code: 011453

\*このメールアドレスは送信専用です。 \*This email is for sending only.

メールアドレス・パスワード入力画面で入力したメールアドレスに対してGraainより自 動で確認コードメールが送信されます。

## 新規アカウント作成

#### 1-4.確認コード入力・仮登録

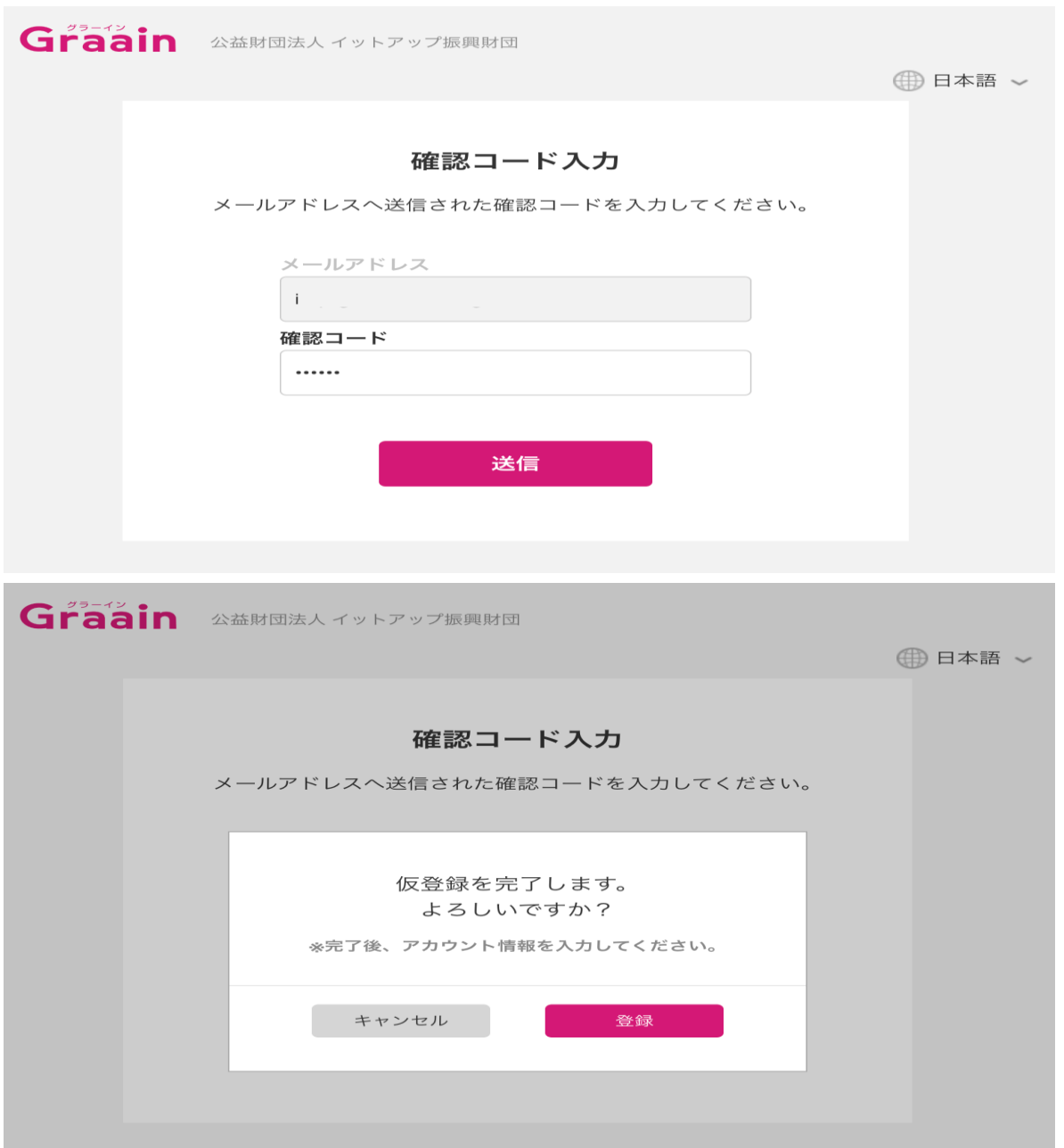

確認コード入力画面では前述で案内された確認コードを入力し「送信」をクリックして ください。クリック後仮登録の確認画面が表示されますので「登録」をクリックしてく ださい。

新規アカウント作成

#### 1-5.アカウント情報登録

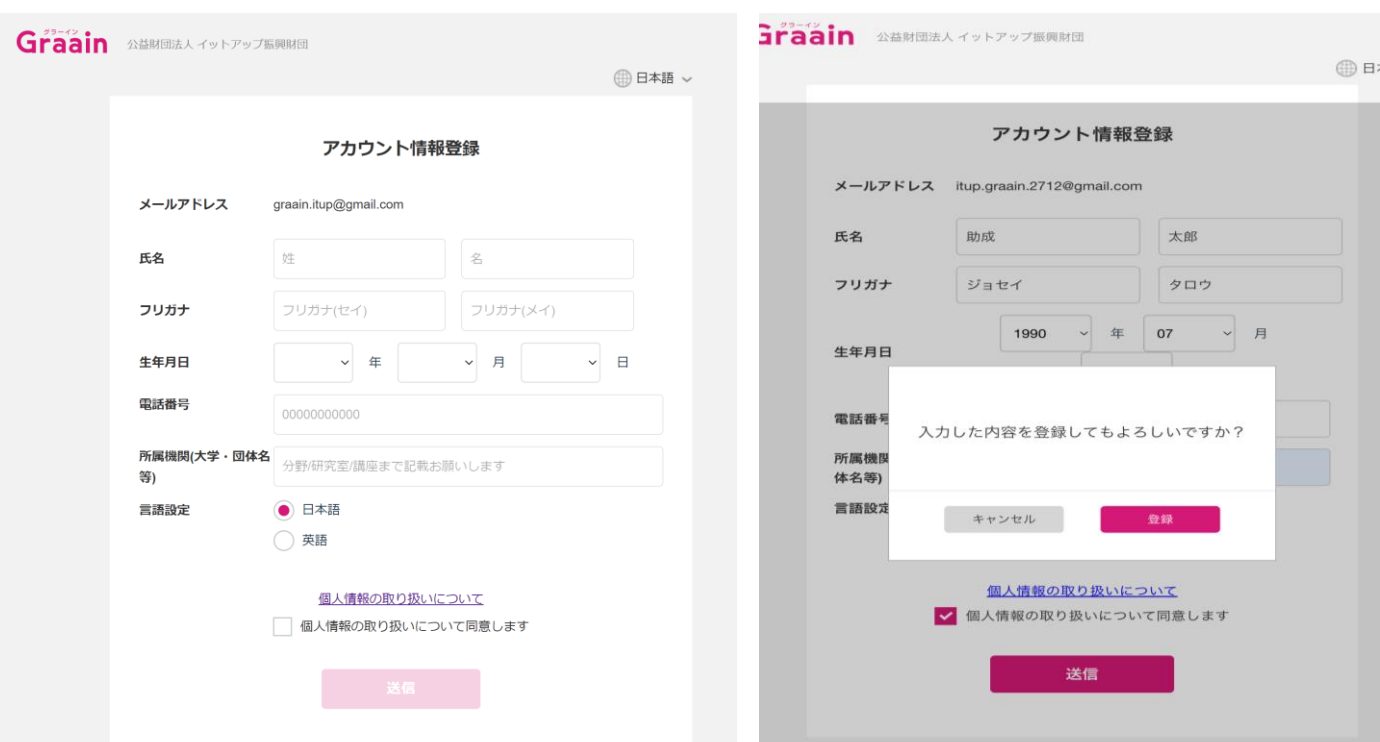

氏名、フリガナ、生年月日、電話番号、所属機関(大学・団体名など※分野/研究室/講座ま で入力必須)のそれぞれの項目を入力してください。全項目必須項目となります。

入力後個人情報の取り扱いについてのリンク (<https://www.itup.co.jp/policy/>) をクリッ クし内容確認後「個人情報の取り扱いについて同意します」にチェックを入れ「送信」をク リックしてください。

「送信」クリック後に確認画面が表示されますので、「登録」をクリックしてください。 「登録」をクリックした後自動的にシステムTop画面へ遷移します。

新規アカウント作成

1-6.アカウント登録完了

← 返信

#### **【アカウント登録完了メールサンプル】**

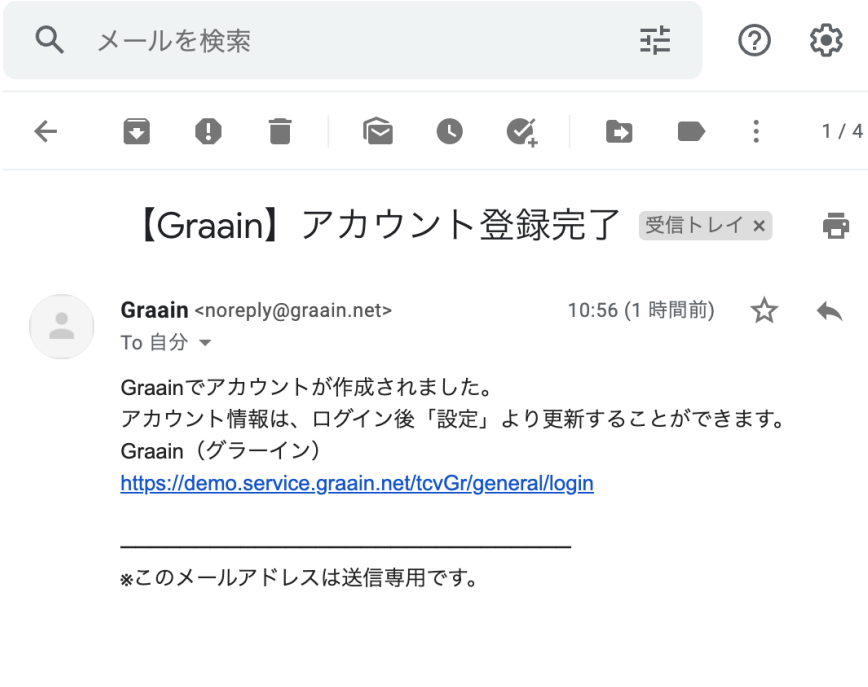

▶ 転送

前述のアカウント登録完了後にGraainより登録されているメールアドレスに対し 登録完了メールが送付されます。※アカウント情報の変更の際は申請者用サイト右上の 自身の名前にカーソルを重ねるとリストが表示され、「アカウント情報」を選択し変更 することが可能です。

### 新規アカウント作成

1-7.新規アカウント作成(Googleログイン)

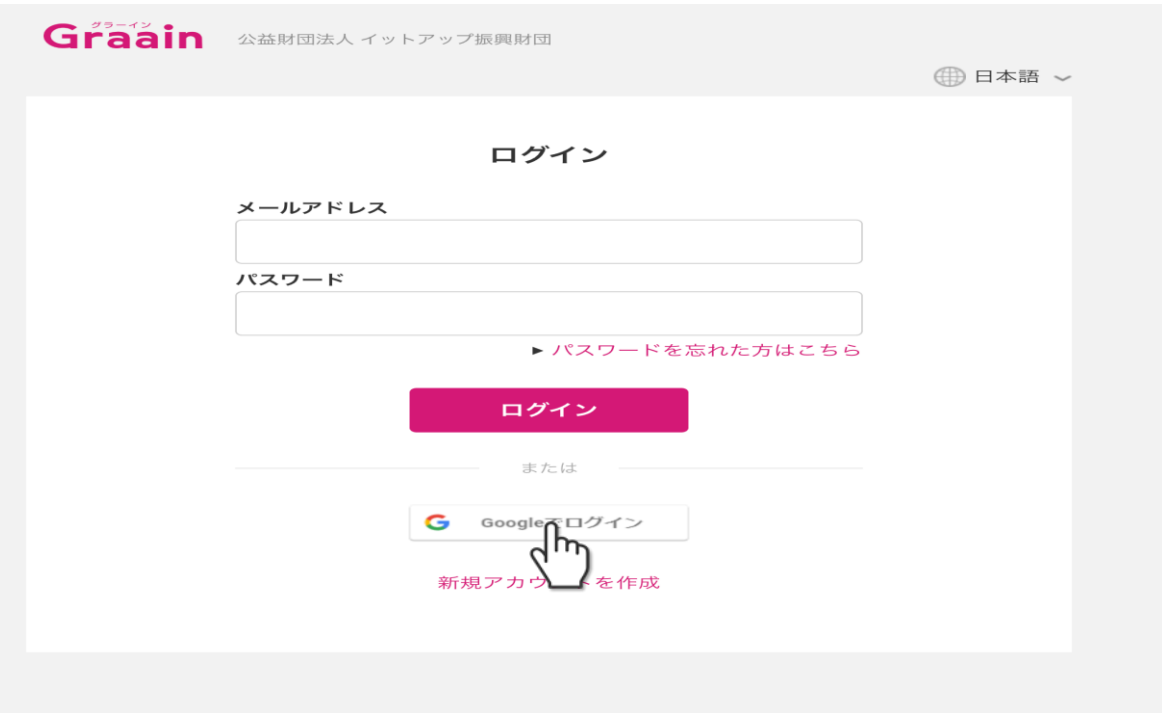

すでにGoogleアカウントを持たれている方は自身のGoogleアカウントを利用して ログインすることも可能です。「Googleログイン」をクリックしてください。

### 1-7.新規アカウント作成(Googleログイン)

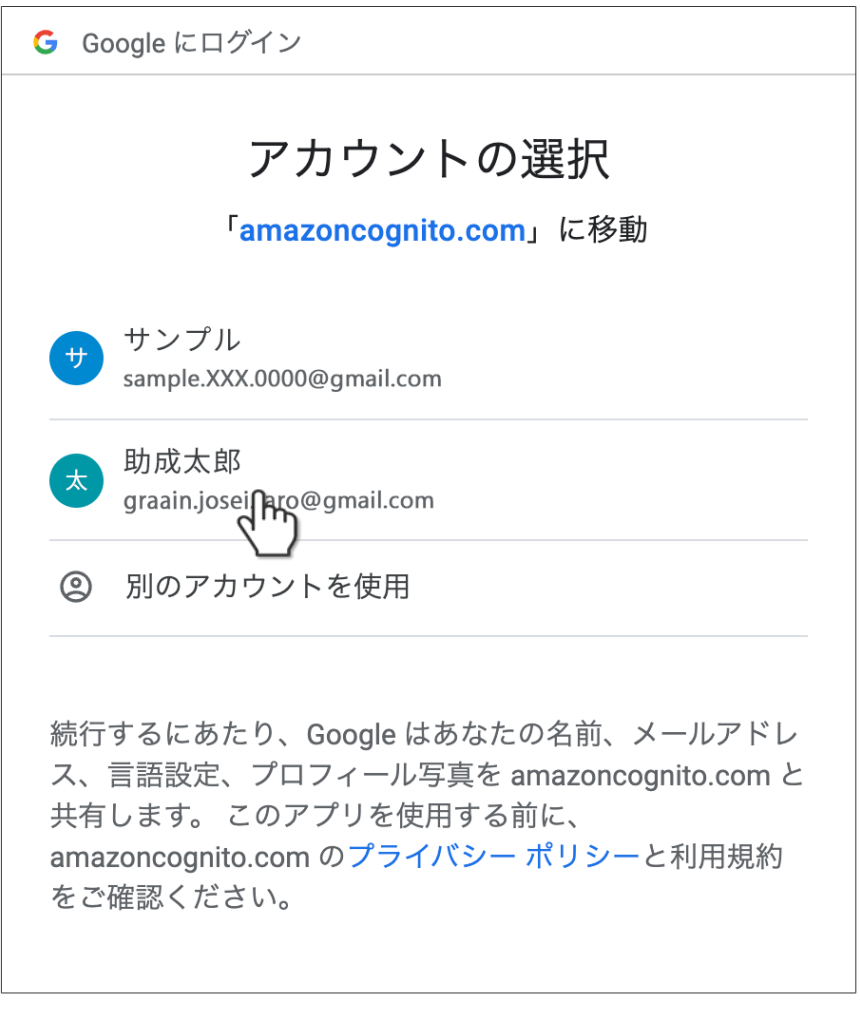

日本語 ▼

既存のGoogleアカウントを選択してください。選択後はP.6のアカウント情報登録 画面へ遷移しますので同様の手順でアカウント情報登録を行なってください。

ヘルプ プライバシー 規約

## 申請者用操作マニュアルについて

#### 申請者用操作マニュアルダウンロード方法

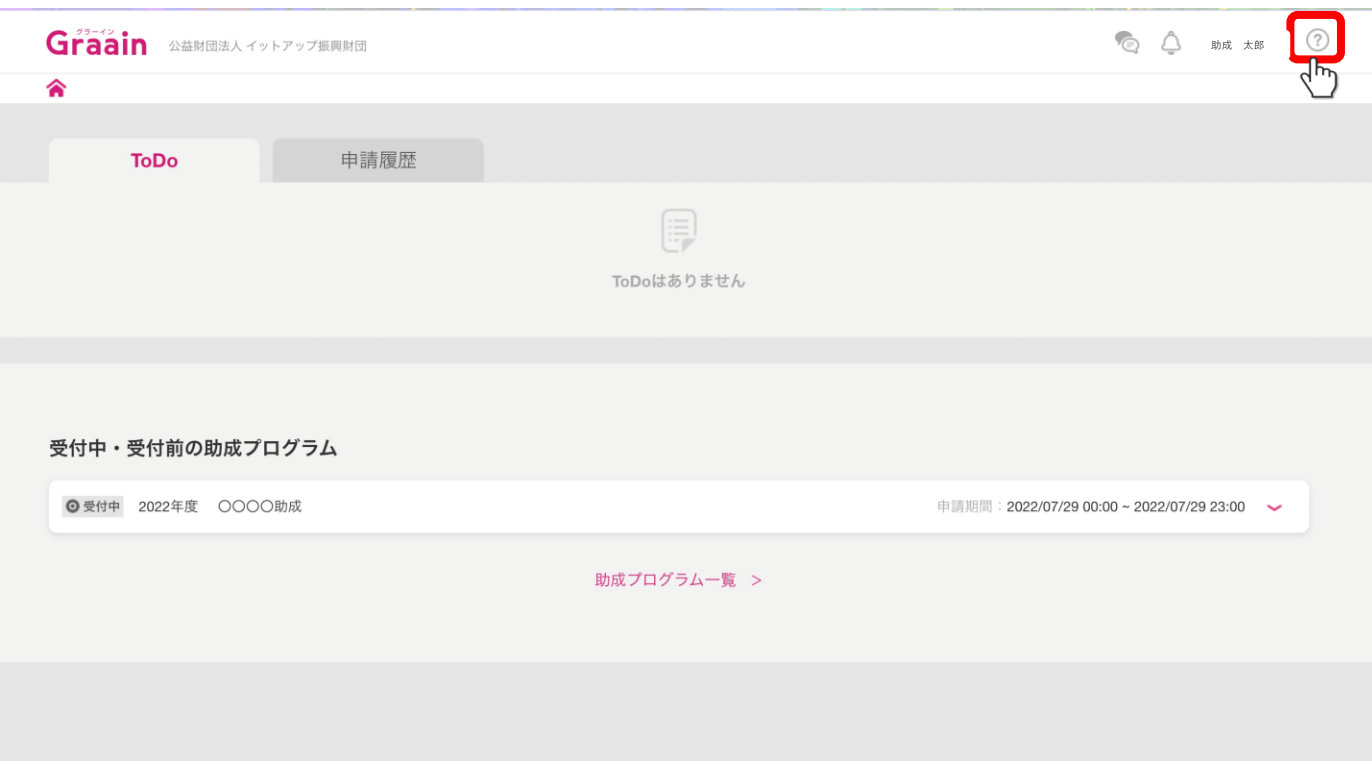

新規アカウント登録後の申請方法につきましては、別途システムログイン後に遷移する 上記Topページ上部の ? よりマニュアルがダウンロード可能になっておりますのでそ ちら参照ください。